# Alma Linux 8 – MEAN Stack

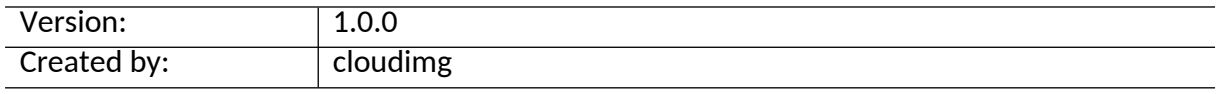

#### **Table of Contents**

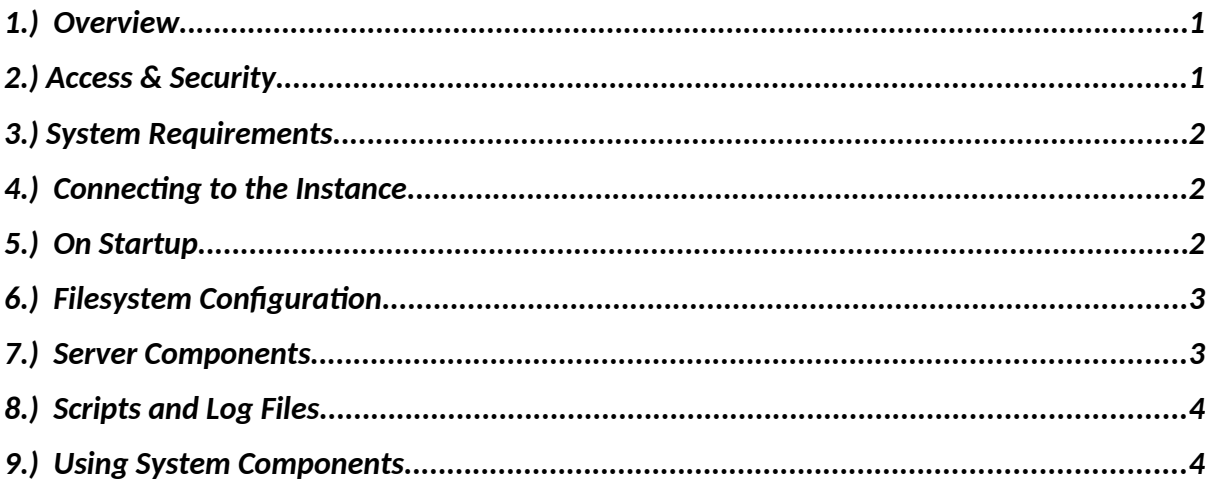

### <span id="page-0-1"></span>1.) Overview

This document is provided as a user guide for the Alma Linux 8 – MEAN Stack product offering on the Azure Marketplace. Please reach out to [support@cloudimg.co.uk](mailto:support@cloudimg.co.uk) if any issues are encountered following this user guide for the chosen product offering.

# <span id="page-0-0"></span>2.)Access & Security

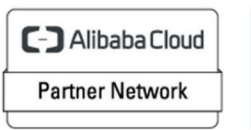

Registered Technology Partner

Please update the security group of the target instance to allow the below ports and protocols for access and connectivity.

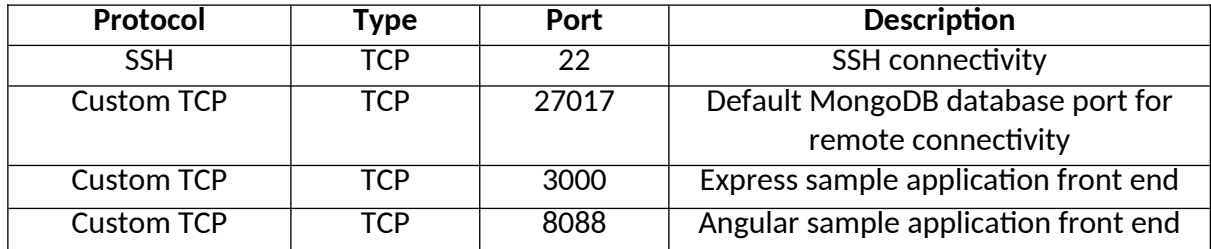

### <span id="page-1-2"></span>3.)System Requirements

The minimum system requirements for the chosen product offering can be found below

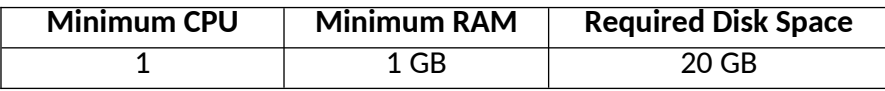

### <span id="page-1-1"></span>4.) Connecting to the Instance

Once launched in the Azure Virtual Machines Service, please connect to the instance via an SSH client using the **azureuser** with the key pair associated at launch. Once connected as the **azureuser**, you will be able to **sudo** to the **root** user by issuing the below command.

Switch to the root user

sudo su -

# <span id="page-1-0"></span>5.) On Startup

An OS package update script has been configured to run on boot to ensure the image is fully up to date at first use. You can disable this feature by removing the script from /stage/scripts/ and deleting the entry in crontab for the root user.

Disable the OS update script from running on reboot

```
rm -f /stage/scripts/initial boot update.sh
crontab -e 
#DELETE THE BELOW LINE. SAVE AND EXIT THE FILE.
```
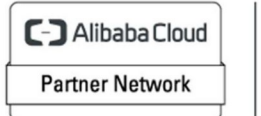

Registered Technology Partner

@reboot /stage/scripts/initial\_boot\_update.sh

# <span id="page-2-1"></span>6.) Filesystem Configuration

Please see below for a screenshot of the server disk configuration and specific mount point mappings for software locations.

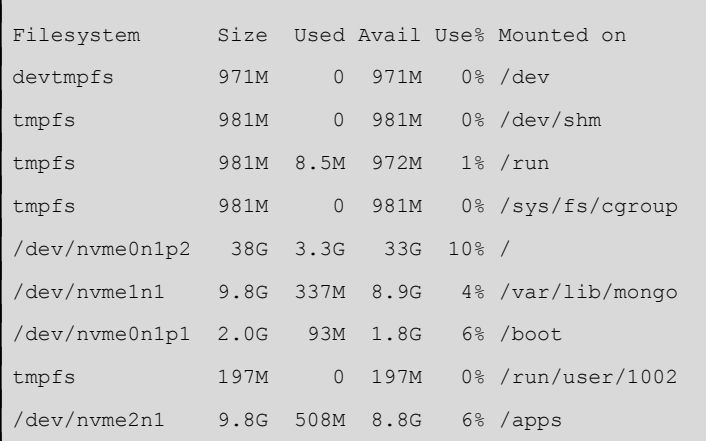

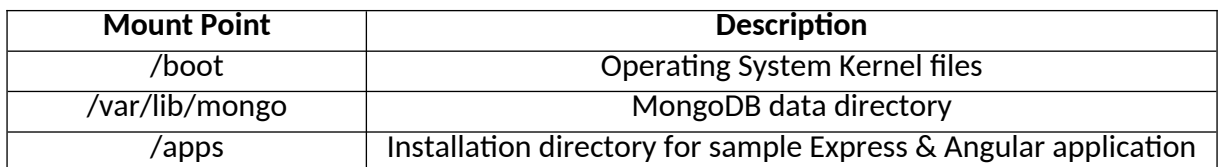

# <span id="page-2-0"></span>7.) Server Components

Please see below for a list of installed server components and their respective installation paths. The below versions are subject to change on initial boot based on the initial boot update.sh script finding new versions of the software in the systems package repositories.

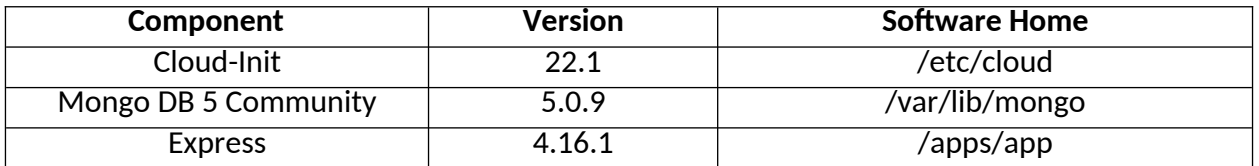

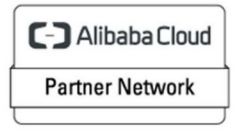

Registered Technology Partner

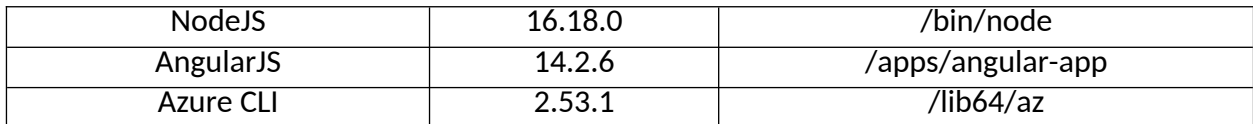

# <span id="page-3-1"></span>8.) Scripts and Log Files

The below table provides a breakdown of any scripts & log files created to enhance the useability of the chosen offering.

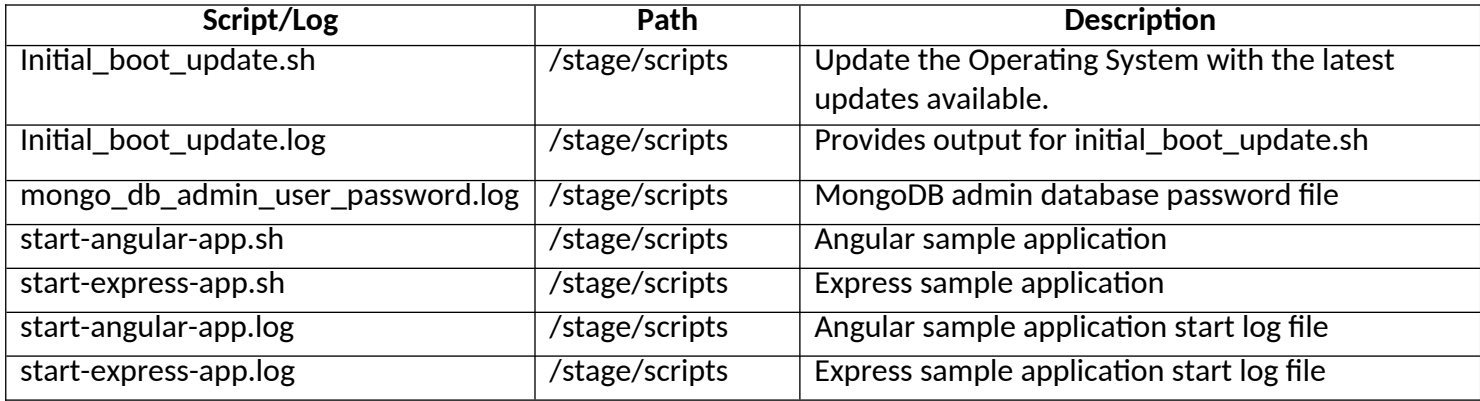

# <span id="page-3-0"></span>9.) Using System Components

Instructions can be found below for using each component of the server build mentioned in section 7 of this user guide document.

#### **Azure CLI**

Using Azure CLI – as any OS user.

az

#### **Cloud-Init**

Edit the /etc/cloud/cloud.cfg file to reflect your desired configuration. A link to the cloud-init official documentation can be found below for referencing best practise for your use case.

<https://cloudinit.readthedocs.io/en/latest/>

**C-D** Alibaba Cloud **Partner Network** 

Registered Technology Partner

vi /etc/cloud/cloud.cfg

#### **MongoDB 5**

The MongoDB Database service has been configured to start on boot, please use the below commands to start, stop and check the status of the service.

```
#Check the MongoDB service is running 
service mongod status 
#Stop the MongoDB service
service mongod stop 
#Start the MongoDB service
service mongod start
```
You can access the mongdb database server as the root user by referring to the instructions in the /stage/scripts/mongo\_db\_admin\_user\_password.log file.

```
mongo -u mdbadmin -p
#Enter the randomly generated password found in the 
/stage/scripts/mongo_db_admin_user_password.log file
```
#### **Express**

A sample Express application has been created in the below directory. A cronjob has also been created to start the application on boot. You can remove this functionality by deleting the crontab entry from the **root** user. Please also refer to the .log file shown below to view the startup of the application.

```
# Installation Directory 
/apps/app
#Check Express version 
express --version
```
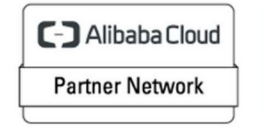

Registered Technology Partner

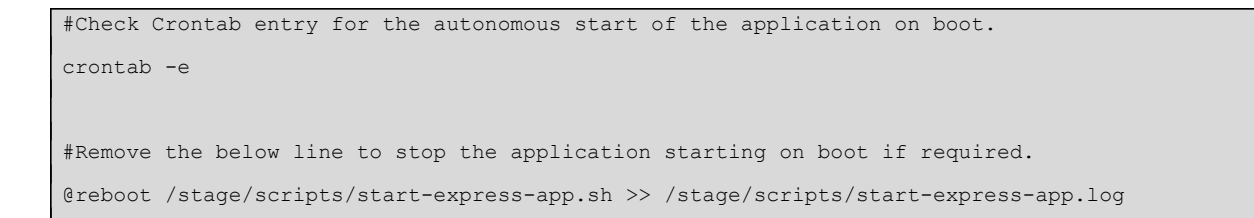

On instance boot, you will be able to access the sample Express Application front end by navigating to the below URL exchanging the values between <> with that of your own instance.

#### <PUBLIC/PRIVATEIP>:3000

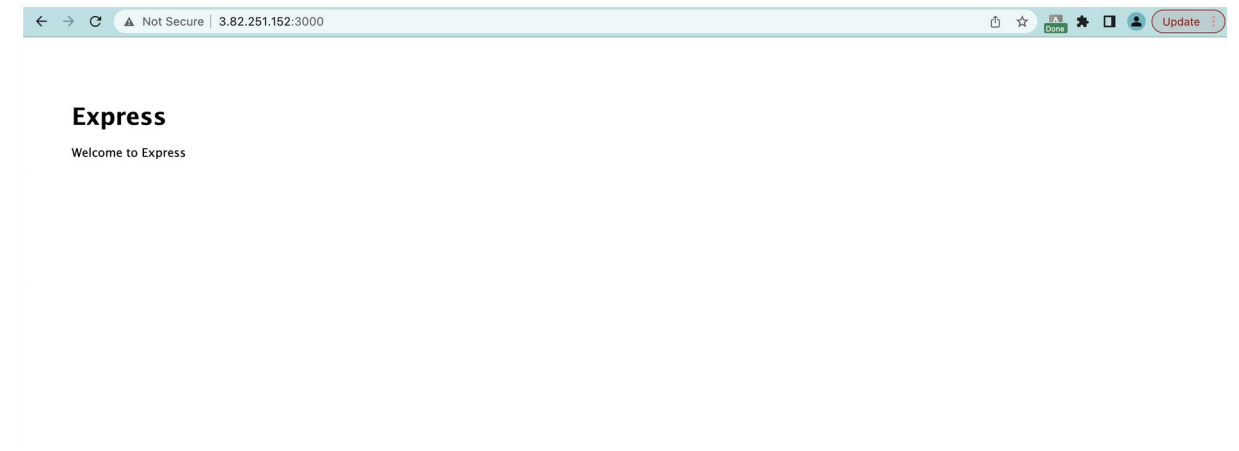

#### **AngularJS**

A sample AngularJS application has been created in the below directory. A cronjob has also been created to start the application on boot. You can remove this functionality by deleting the crontab entry from the **root** user. Please also refer to the .log file shown below to view the startup of the application.

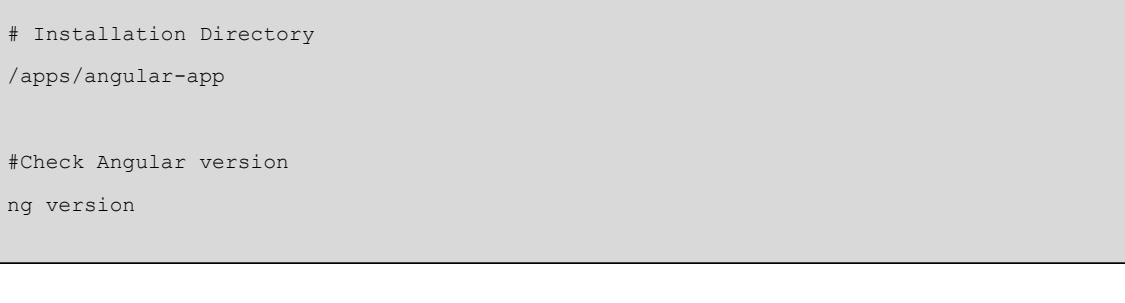

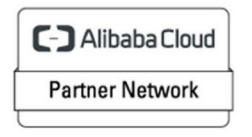

Registered Technology Partner

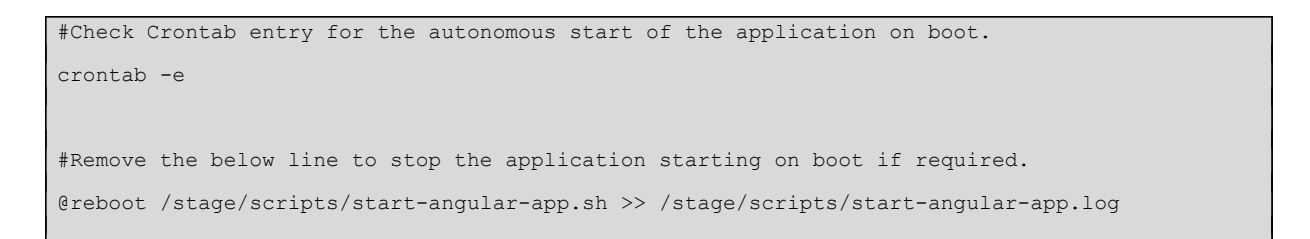

On instance boot, you will be able to access the sample Angular Application front end by navigating to the below URL exchanging the values between <> with that of your own Instance.

#### <PUBLIC/PRIVATEIP>:8088

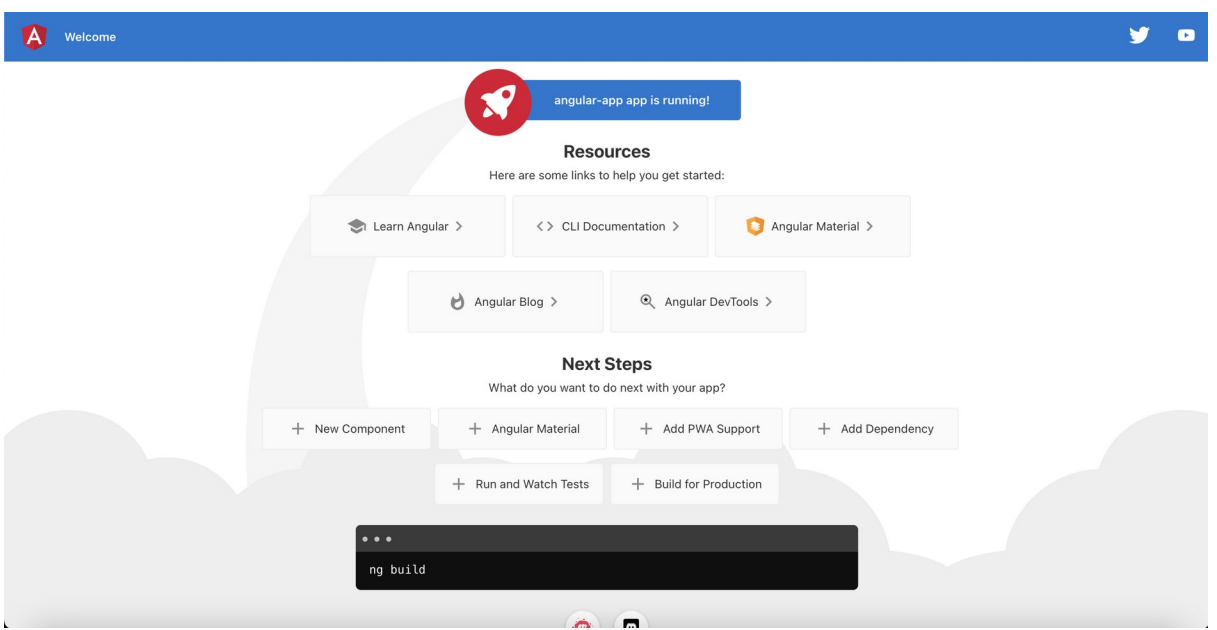

#### **NodeJS**

You can check the NodeJS version installation on the system by issuing the below command.

node -v

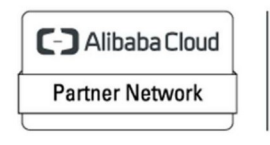

Registered Technology Partner